# RAID 用户指南

© Copyright 2009 Hewlett-Packard Development Company, L.P.

Intel 是 Intel Corporation 在美国和其他国家 或地区的商标。Microsoft、Windows 和 Windows Vista 是 Microsoft Corporation 在美 国的注册商标。

本文档中包含的信息如有更改,恕不另行通 知。随 HP 产品和服务附带的明确有限保修声 明中阐明了此类产品和服务的全部保修服 务。本文档中的任何内容均不应理解为构成 任何额外保证。HP 对本文档中出现的技术错 误、编辑错误或遗漏之处不承担责任。

第一版:2009 年 10 月

文档部件号:572439-AA1

#### 产品通告

本用户指南介绍大多数机型的常用功能。某 些功能可能在您的笔记本计算机上未提供。

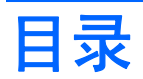

### 1 简介

#### 2 RAID 技术概述

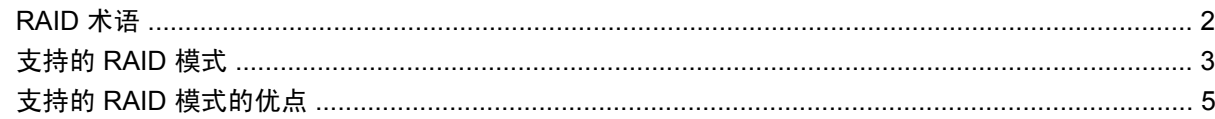

### 3 支持的操作系统和设备

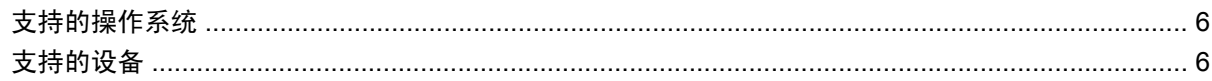

### 4 Intel Matrix Storage Manager 功能

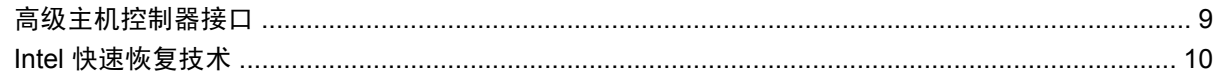

### 5 RAID 卷设置

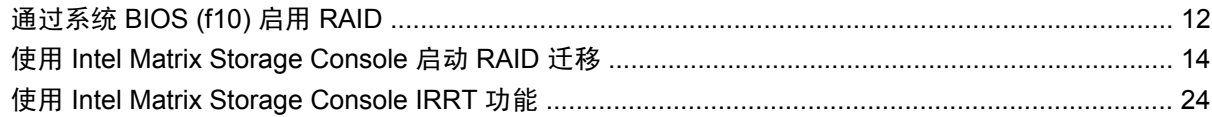

### 6 将 RAID 驱动器重置为非 RAID

### 7 常见问题

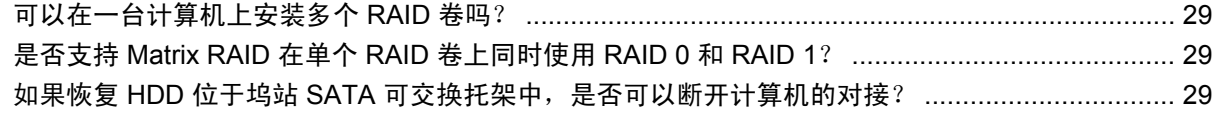

<span id="page-4-0"></span>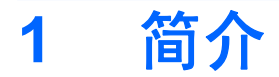

到目前为止,大部分笔记本计算机用户在硬盘驱动器发生故障的情况下用于防止数据丢失的方法仍然有 限。这些选项包括:将文件手动复制到备份驱动器或使用繁琐的备份软件。如果在硬盘驱动器发生故障 前未能成功执行上述常见任务之一,那么即使为了恢复驱动器上的部分数据,用户也必须付出大量的时 间和金钱。长期以来,服务器和台式计算机用户通过在驱动器发生故障时使用 RAID(独立磁盘冗余阵 列)技术恢复数据,获得安全和效益。

现在,HP 为需要在驱动器发生故障或受到病毒攻击时保护 Serial ATA (SATA) 磁盘驱动器上的数据的 笔记本计算机用户提供了一种简单的 RAID 解决方案。HP 的 RAID 解决方案也将使经常使用大型文件 并且希望提高计算机存储性能的笔记本计算机用户获益。

**学 注: 本指南中的插图仅提供英文版本。** 

# <span id="page-5-0"></span>**2 RAID** 技术概述

本章提供指南中所用术语的定义,并对部分 HP 商务笔记本计算机支持的 RAID 技术进行介绍。

# **RAID** 术语

尽管下表中的部分术语具有更广泛的含义,但是此处仅根据本指南中介绍的 RAID 方案对其进行定义。

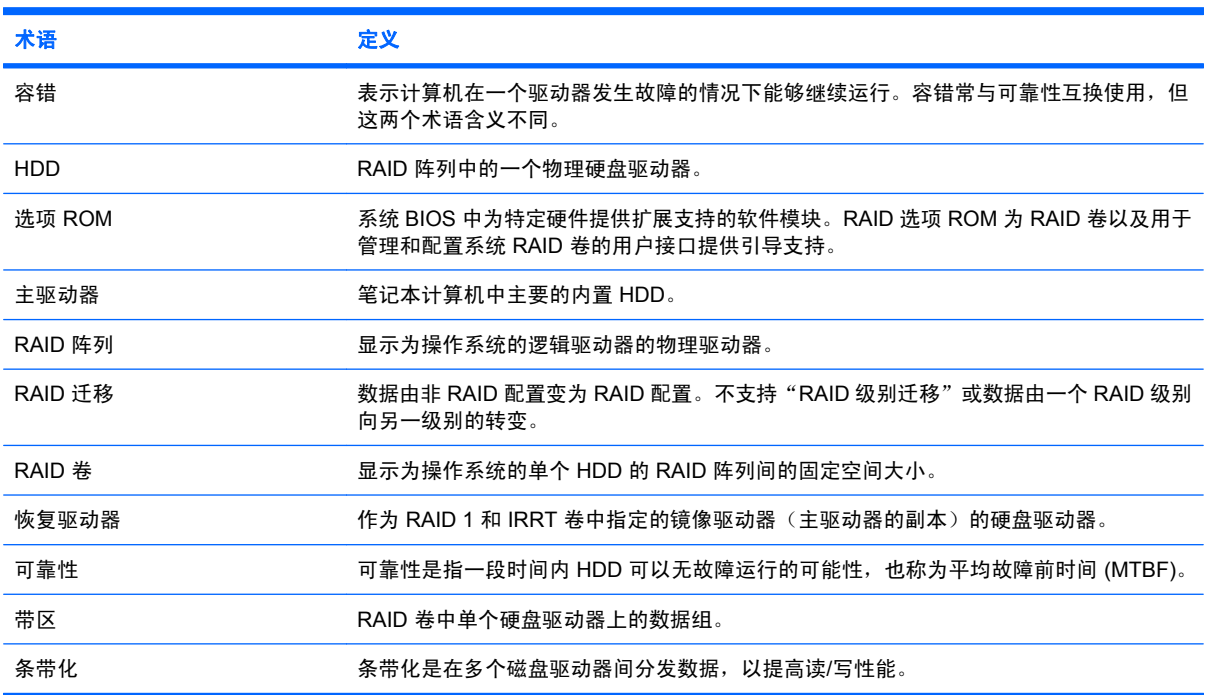

# <span id="page-6-0"></span>支持的 **RAID** 模式

HP 商务笔记本计算机支持的 RAID 模式包括 RAID 0、RAID 1 和 Intel® 快速恢复技术(增强的 RAID 1),具体如下所述。每种 RAID 模式都需要两个 SATA HDD。将第二个 SATA 硬盘驱动器插入笔记本 计算机的升级托架或 eSATA 端口 (如果可用), 或插入 HP 高级坞站的 SATA 可交换托架, 即可完成 此操作(请参阅第 6 [页的支持的设备](#page-9-0))。不支持 RAID 5 和 RAID 10。

### **RAID 0**

RAID 0 在两个驱动器间进行数据的条带化或分发。这样可以更快速地读取数据,尤其是大型文件,因 为数据是同时从两个驱动器中读取的。但是,RAID 0 不提供容错;这意味着如果一个驱动器发生故 障,整个阵列都将出现故障。

#### **RAID 1**

RAID 1 会对两个 HDD 上相同的数据进行复制或镜像。如果其中一个 HDD 出现故障, RAID 1 将允许从 另一 HDD 恢复数据。

### **Intel®** 快速恢复技术

Intel 快速恢复技术 (IRRT) 是 Intel® Matrix Storage Manager (Intel® 矩阵存储管理器)软件的一项功 能。IRRT 的多种功能可增强 RAID 1 的功能,使用户更容易将数据镜像到指定的恢复驱动器。例如, IRRT 允许用户确定恢复卷的更新方式(连续或根据请求)。如果恢复驱动器位于坞站托架中,IRRT 还 可实现计算机的对接和断开对接功能。

## **RAID** 模式摘要

下表介绍支持的 RAID 模式的功能、应用以及优点和缺点。

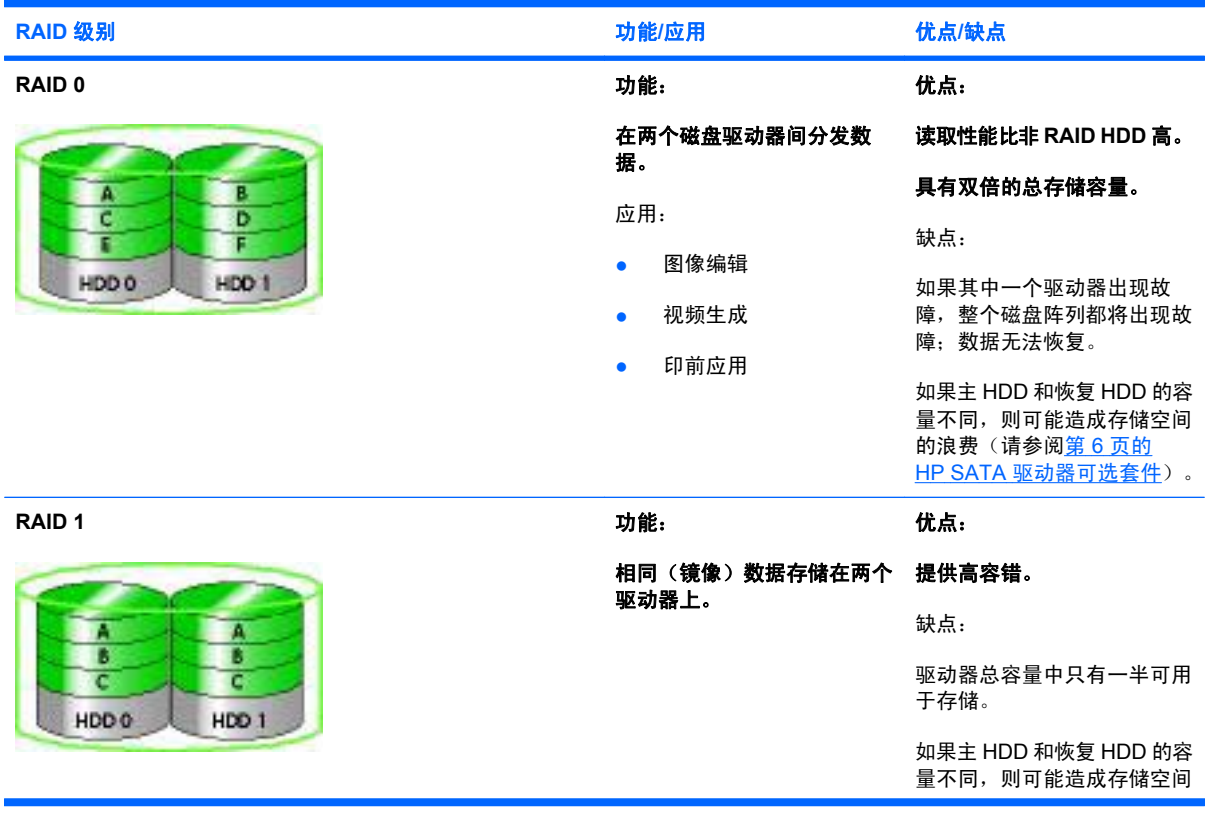

<span id="page-7-0"></span>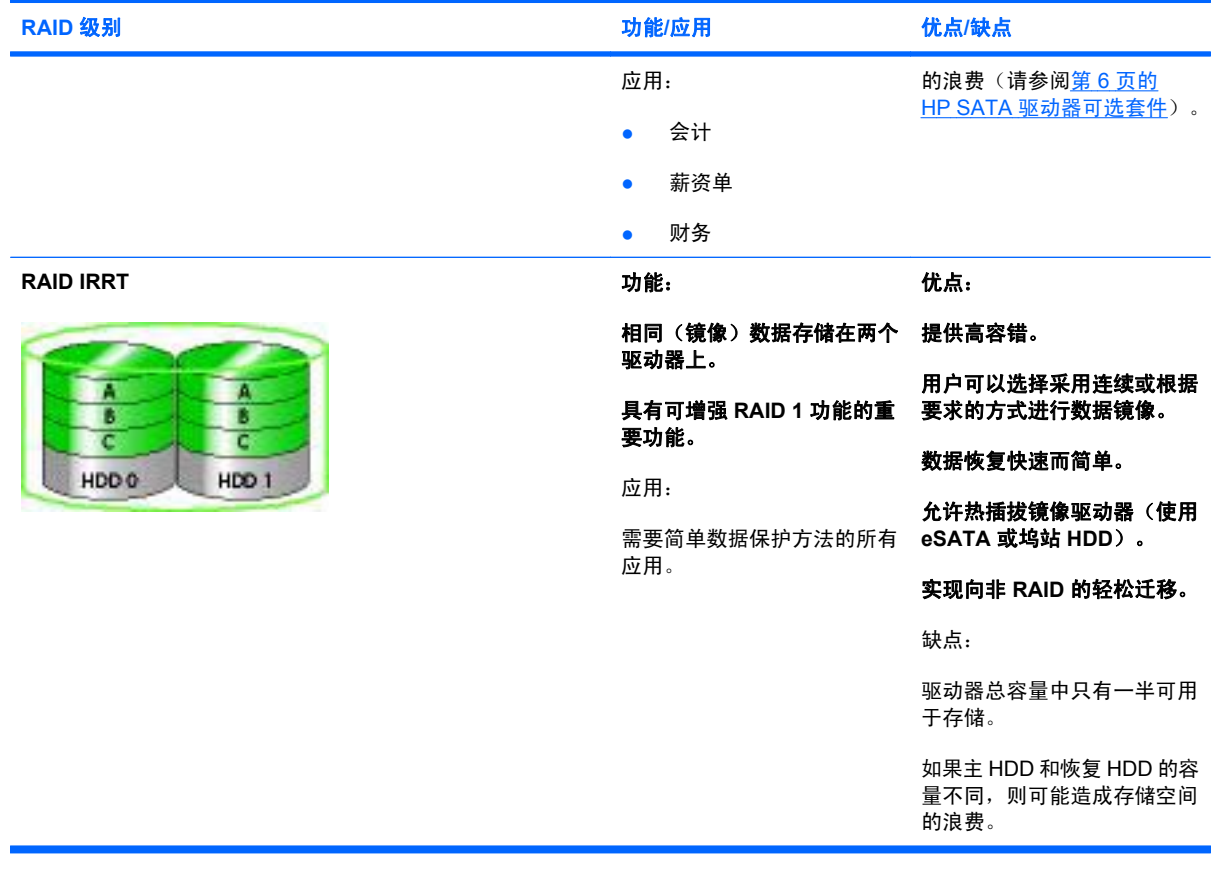

### 4 第 2 章 RAID 技术概述

# <span id="page-8-0"></span>支持的 **RAID** 模式的优点

了解容错和性能这两个术语对于选择 RAID 模式是很重要的。

## 容错

容错是 RAID 阵列抵御驱动器故障并从中恢复的能力。容错是由冗余提供的。因此 RAID 0 不具有容 错,因为它不会将数据复制到另一个 HDD。使用 RAID 1 和 IRRT,一个驱动器的故障不会引起阵列故 障。但是,使用 IRRT 恢复单个文件或整个 HDD 比单独使用 RAID 1 更简便。

## 性能

性能很好理解,但不容易测量,因为它涉及多个因素,其中一些因素超出本文档的范围。整体存储性能 由写入性能和读取性能决定,这两者又因所选的 RAID 技术而异。

- RAID 0 (条带化)可提高整体存储性能,因为数据可以同时在两个 HDD 间进行读写。
- IRRT 和 RAID 1 (镜像) 会将相同数据同时写入两个 HDD;因此,写入性能可能会降低。但是可 以同时从两个 HDD 读取数据,因此读取性能可能比单个的非 RAID HDD 高。

# <span id="page-9-0"></span>**3** 支持的操作系统和设备

# 支持的操作系统

HP RAID 支持 32 位和 64 位版本的 Microsoft® Windows® XP Professional (SP1、SP2 和 SP3)、 Windows Vista® (SP1 和 SP2) 和 Windows 7 操作系统。

# 支持的设备

本节介绍 RAID 迁移所支持的设备,包括 SATA 驱动器、计算机和坞站。设备支持在下表中摘要列出, 然后在下面进行详细解释。连接到计算机或坞站的外接 USB 2.0 SATA 驱动器无法用于向 RAID 的迁 移。

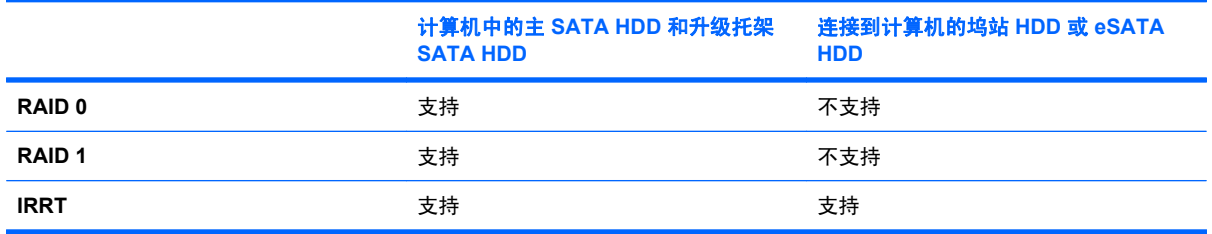

### **HP SATA** 驱动器可选套件

HP 为笔记本计算机升级托架和坞站 SATA 热插拔托架提供 SATA 驱动器可选套件,用于支持 RAID 迁 移。为获得最佳 RAID 性能,建议采用两个速度相同的驱动器。但是,支持的 HP 商务笔记本计算机允 许在 RAID 卷中使用速度不同的驱动器。

RAID 迁移还支持容量不同的驱动器,只要次(恢复)驱动器的容量等于或大于主驱动器即可。例如, 如果主驱动器容量为 200 GB,升级托架中至少需要容量为 200 GB 驱动器才能创建 RAID 卷。如果次 驱动器的容量大于主驱动器,次驱动器容量中的超出部分将不可用。例如,如果主驱动器容量为 160 GB, 次驱动器容量为 250 GB, 则在 RAID 配置中只能使用 160 GB 的次驱动器容量。因此, 为获得最 佳使用效果,建议采用两个容量相同的驱动器。

### **eSATA HDD**(仅限某些机型)

外接 SATA 或 eSATA 是一种外部接口, 允许 SATA 驱动器以达到采用标准 USB 2.0 接口的 SATA 驱 动器 6 倍的速度进行数据传输。下图显示的支持的笔记本计算机具有一个主 HDD **(1)** 和一个连接到 eSATA 端口(仅限某些机型)的 eSATA 驱动器 (2),用于支持 RAID IRRT。有关笔记本计算机升级托 架的次驱动器的建议同样适用于 eSATA 驱动器的容量。

<span id="page-10-0"></span>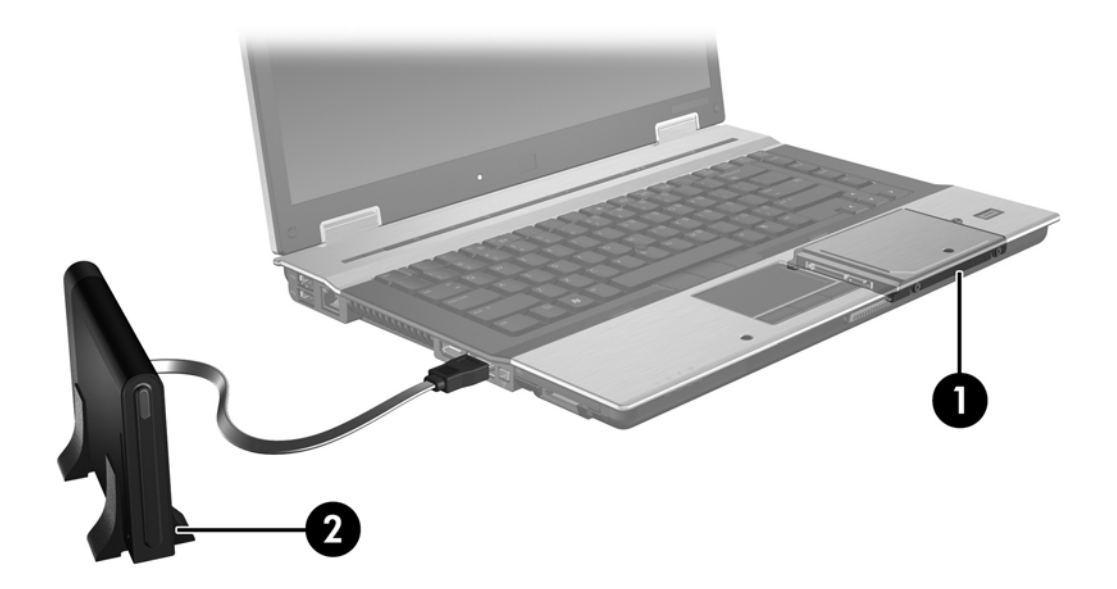

# **HP** 商务笔记本计算机

部分 HP 商务笔记本计算机采用 Intel® Matrix Storage Manager 软件 (v8.0.2 或更高版本) 和升级托架 中的次 SATA 驱动器支持 RAID。

下图显示的支持的笔记本计算机具有主 HDD **(1)** 和升级托架中支持 RAID 0、RAID 1 和 IRRT 的一个 次 SATA 驱动器 **(2)**。

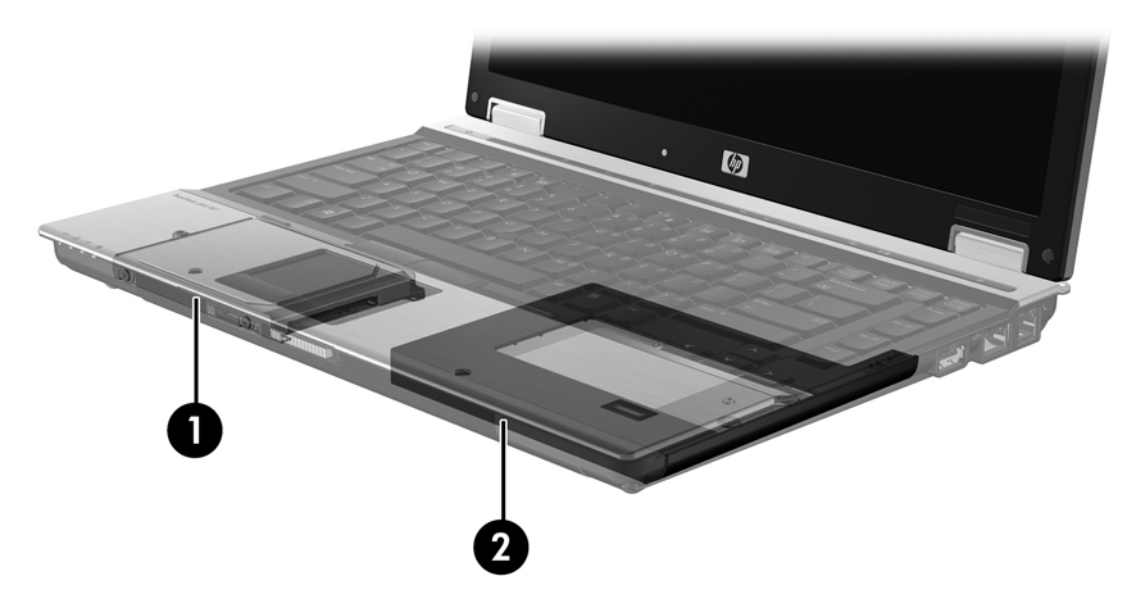

# <span id="page-11-0"></span>**HP** 高级坞站

IRRT 支持对接和断开对接。可以使用这种技术在主 HDD **(1)** 与 HP 高级坞站的 SATA 可交换托架中的 可选 HDD **(2)** 之间进行镜像。

下图显示的 HP 高级坞站具有 SATA 可交换托架中支持 IRRT 的恢复 HDD。

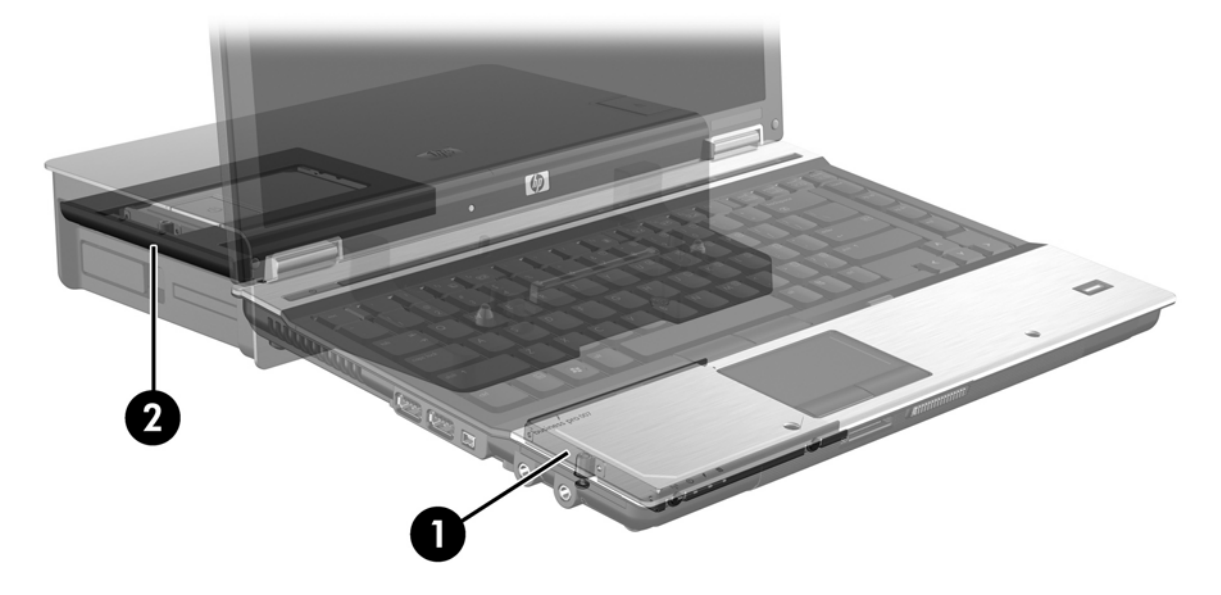

# <span id="page-12-0"></span>**4 Intel Matrix Storage Manager** 功能

Intel Matrix Storage Manager 支持以下功能。

# 高级主机控制器接口

高级主机控制器接口 (AHCI) 是一种允许存储驱动程序启用高级 SATA 功能 (如本地命令队列和热插拔 功能)的规范。要应用这些功能, 必须在系统 BIOS 中启用 AHCI (请参阅第 12 [页的通过系统](#page-15-0) BIOS (f10) 启用 [RAID](#page-15-0))。在支持的 HP 商务笔记本计算机上,AHCI 默认处于启用状态。

## 本地命令队列

读取/写入驱动器磁头按接收写入请求的顺序向同心圆(轨道)中的 HDD 盘片写入数据。由于应用程序 极少按数据写入盘片的顺序请求数据,因此,如果驱动器磁头必须按 HDD 接收读取请求的顺序查找数 据,可能会导致长时间延迟(滞后)。本地命令队列 (NCQ) 使 SATA HDD 可以接受多个命令,并更改 其执行顺序以提高性能。此功能类似于电梯记录楼层请求以最小化运行时间和机械重量的方式。同样, NCQ 会缩短滞后时间并减少执行多个未完成读取/写入请求所需的不必要的驱动器磁头运动,从而增强 性能和可靠性。NCQ 需要系统 BIOS、SATA 控制器和控制器驱动程序的支持。

### 热插拔功能

使用热插拔功能,可以在笔记本计算机运行过程中取出或插入 SATA 恢复 HDD。如果恢复 HDD 已连接 到 eSATA 端口或位于坞站 SATA 可交换托架中,计算机将支持热插拔功能。例如,如果需要暂时将光 驱插入托架,您可以在笔记本计算机运行时从坞站 SATA 可交换托架中取出恢复 HDD。此外,使用热 插拔功能还可以随时对接计算机或断开计算机的对接。

# <span id="page-13-0"></span>**Intel** 快速恢复技术

Intel Matrix Storage Manager 支持以下 IRRT 功能。

### 镜像更新策略

使用 IRRT, 可以确定镜像 HDD 的更新频率: 连续或根据请求。采用连续更新策略时, 主驱动器上的数 据会同时复制到镜像驱动器(只要两个驱动器均已连接到系统)。如果在使用坞站恢复驱动器时断开计 算机的对接,主 HDD 上所有新数据或已修改的数据会在笔记本计算机重新对接后自动复制到恢复 HDD。使用此策略,还可以继续完成由于笔记本计算机对接断开而导致中断的镜像操作。

采用根据请求更新的策略时,仅当您通过选择 IRRT 中的 **Update Recovery Volume**(更新恢复卷)进 行请求时,才会将主 HDD 上的数据复制到镜像 HDD。进行请求后,只有主驱动器上的新文件或已更新 的文件才会复制到镜像 HDD。此策略允许在更新镜像 HDD 前恢复在主 HDD 上的对应文件已损坏的文 件。此外,根据请求的策略还可以在主 HDD 受到病毒攻击时保护镜像 HDD 上的数据 (如果没有在病毒 攻击后更新镜像 HDD)。

#### **③ 注:** 通过右键单击 Modify Volume Update Policy (修改卷更新策略), 可以随时更改镜像更新策 略。

### **HDD** 自动切换和快速恢复

如果主 HDD 出现故障,IRRT 会自动切换到镜像驱动器,而无需用户干预。IRRT 会显示一则消息,通 知您主 HDD 发生故障。同时,计算机可以从镜像的 HDD 进行引导。安装了新的主 HDD 并且计算机引 导成功后,IRRT 的快速恢复功能会将所有镜像数据复制到主 HDD。

注: 如果使用根据请求更新的策略而且主 HDD 发生故障或其中某个文件被损坏,则会丢失所有未镜 像的数据。

### 从 **RAID** 到非 **RAID** 的简单迁移

用户可以按照第 27 页的将 RAID [驱动器重置为非](#page-30-0) RAID 中的说明从 RAID 1 或 IRRT 卷迁移到两个 非 RAID HDD, 此过程称为"分解阵列"。

此外,还支持从 RAID 1 到 IRRT 的迁移。但是,不支持从 RAID 0 到 RAID 1 或从 RAID 0 到非 RAID 主 HDD 的迁移。

# <span id="page-14-0"></span>**5 RAID** 卷设置

以下说明假定已将支持的 HDD 安装在计算机的升级托架或坞站的 SATA 可交换托架中,或已将其连接 到笔记本计算机的 eSATA 端口(请参阅第6[页的支持的设备](#page-9-0))。

基本的 RAID 迁移步骤如下:

- 通过系统 BIOS 启用 RAID。
- 使用 Intel® Matrix Storage Console (Intel® 矩阵存储控制台) 启动 RAID 迁移。
- $\Delta$ 注意: 在启动以下步骤之前,确保笔记本计算机已连接到交流电源。RAID 迁移期间的功率损耗可能 会导致数据丢失。

# <span id="page-15-0"></span>通过系统 **BIOS (f10)** 启用 **RAID**

 $\overline{z}$ : 以下步骤假定您使用的是计算机附带的 HDD 映像。如果计算机上安装的是其他映像,则必须*首*  $#$  通过系统 BIOS (f10) 启用 RAID, 然后安装操作系统和所有必需的驱动程序, 包括 Intel Matrix Storage (Intel 矩阵存储)驱动程序。然后按第 14 [页的使用](#page-17-0) Intel Matrix Storage Console 启动 [RAID](#page-17-0) 迁移中的步骤进行操作。

用户必须通过系统 BIOS 启用 RAID 功能,才能切换 RAID 的 SATA 主机控制器。步骤如下:

- **1.** 打开或重新启动计算机。
- **2.** 计算机引导时,立即按下 f10。

如果没有适时按下 f10,则必须重新启动计算机,然后再次按下 f10 才能访问该实用程序。

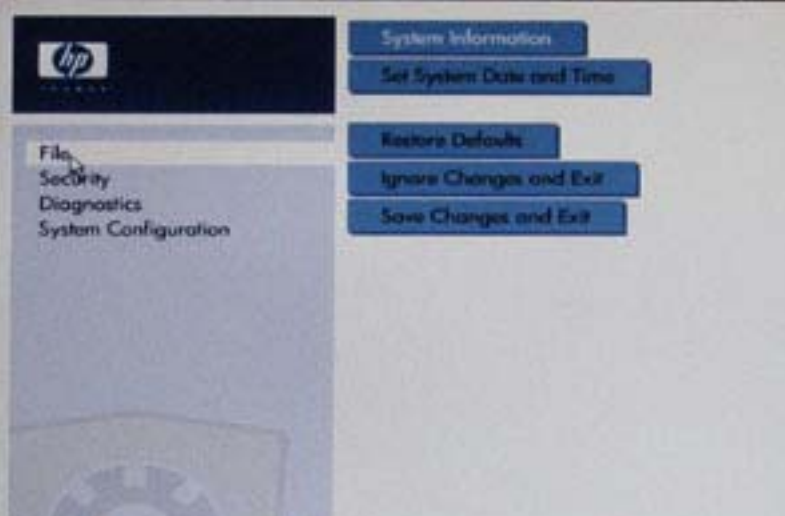

**3.** 在系统 BIOS 中,选择 **System Configuration**(系统配置)**> Device Configurations**(设备配 置)。

- **4.** 在 **Device Configurations**(设备配置)窗口中,选择 **SATA Device Mode**(**SATA** 设备模式) 右边的 **RAID**。显示以下消息时单击 **Yes**(是):"更改此设置可能需要重新安装操作系统。是否 确定要继续?"
	- $\overline{B}$  注: 笔记本计算机附带的 HDD 映像包含的驱动程序可以在无需重新安装操作系统的情况下实现 在 AHCI 与 RAID 模式之间切换。如果使用的是其他 HDD 映像,则可能需要重新安装操作系统。

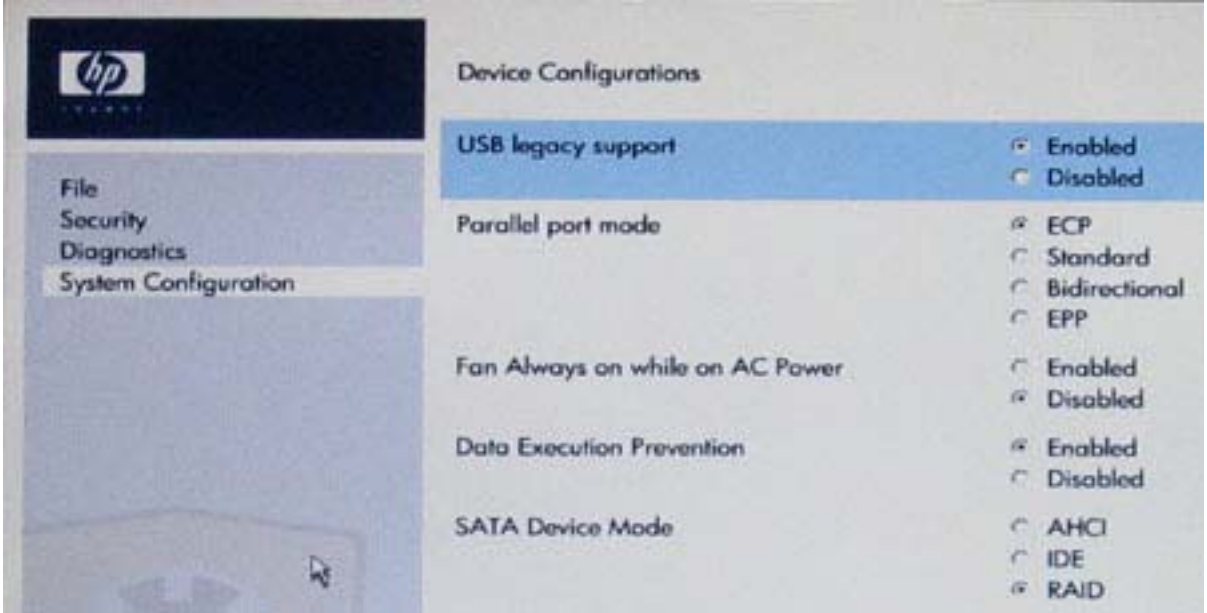

- **5.** 选择 **File**(文件)**> Save Changes and Exit**(保存更改并退出)。然后,单击 **Yes**(是)保存更 改。如果不想应用更改,请选择 **Ignore Changes and Exit**(忽略更改并退出)。
	- $\Delta$  注意: 当 ROM 正在保存 f10 计算机设置更改时, 请勿关闭计算机电源, 因为这样可能会损坏互 补金属氧化物半导体 (CMOS)。只有退出 f10 设置屏幕后才能关闭计算机。
- **6.** 操作系统引导后,便可以开始进行 RAID 迁移了。

# <span id="page-17-0"></span>使用 **Intel Matrix Storage Console** 启动 **RAID** 迁移

- **1.** 通过以下操作打开 Intel Matrix Storage Console(控制台):选择开始 **>** 所有程序 **> Intel Matrix Storage Manager > Intel Matrix Storage Console**。
	- $\overline{B}$  注: Windows Vista 包括用户帐户控制功能, 可以提高计算机的安全性。在执行安装软件、运行 实用程序或更改 Windows 设置等任务时,系统可能会提示您输入权限或密码。有关详细信息,请 参阅 Windows 帮助。

控制台将以基本模式启动,并显示已安装驱动器的状态。可用的 RAID 级别取决于次 HDD 的位 置。例如,当次驱动器位于笔记本计算机的升级托架中时,所有三个 RAID 选项均可用(如下所 示)。

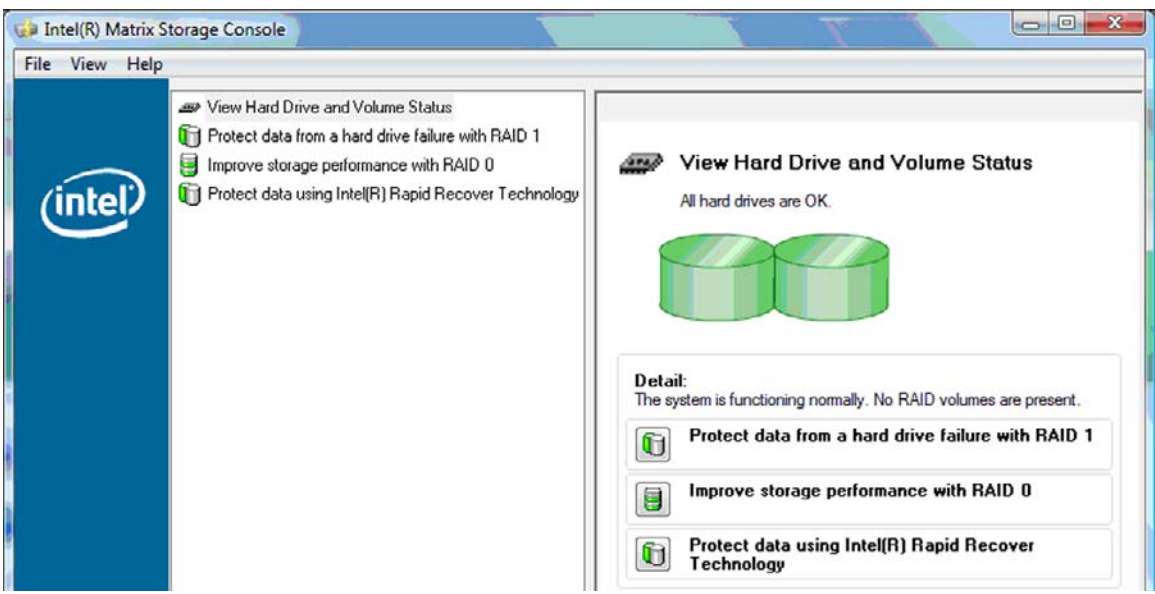

如果次 HDD 位于坞站托架中或已连接到笔记本计算机的 eSATA 端口(仅限某些机型), IRRT 将 是唯一可用的 RAID 选项。

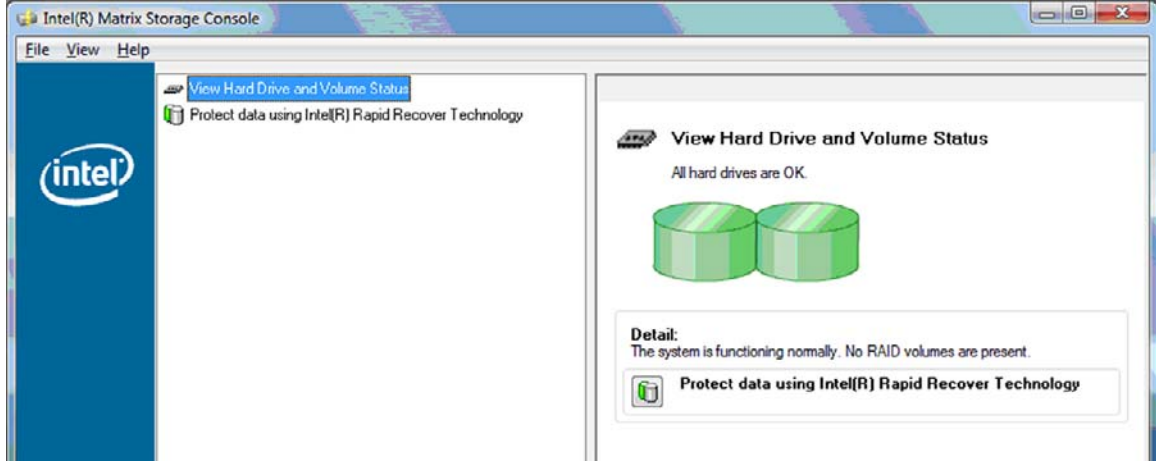

**2.** 在左窗格中选择可用 RAID 级别后,右窗格中将显示相应的说明。针对您的应用选择最佳 RAID 级 别后,请按照以下各节的相应说明进行操作。如果您是高级用户并且希望获得更多选项,请参阅 第 22 页的 Intel Matrix Storage Console [高级功能](#page-25-0)。

# <span id="page-18-0"></span>迁移到 **RAID 1**

**1.** 在左窗格中,选择 **Protect data from a hard drive failure with RAID 1**(在硬盘驱动器故障中使 用 RAID 1 保护数据),然后单击右窗格中 Create a RAID 1 volume (创建 RAID 1 卷)旁边的图 标。显示确认消息时,请单击 **Yes**(是)开始迁移,或单击 **No**(否)取消迁移。

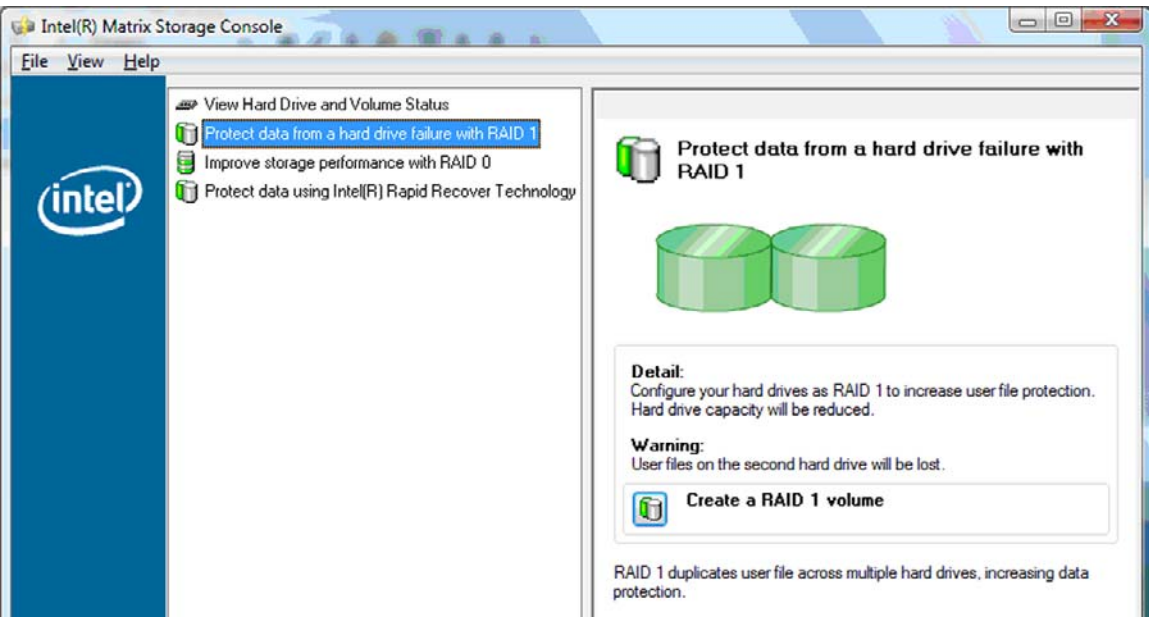

**2.** RAID 1 的迁移进度将在单独的窗口中显示。您可以最小化控制台和进度窗口,并在迁移过程中使 用计算机。

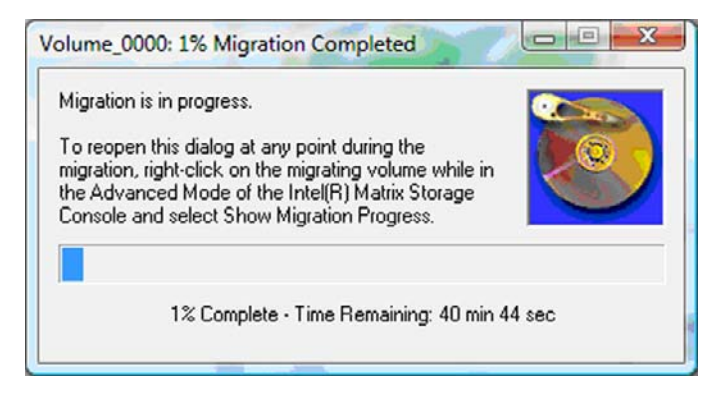

<span id="page-19-0"></span>**3.** 迁移完成后,将显示硬盘驱动器和卷的状态。

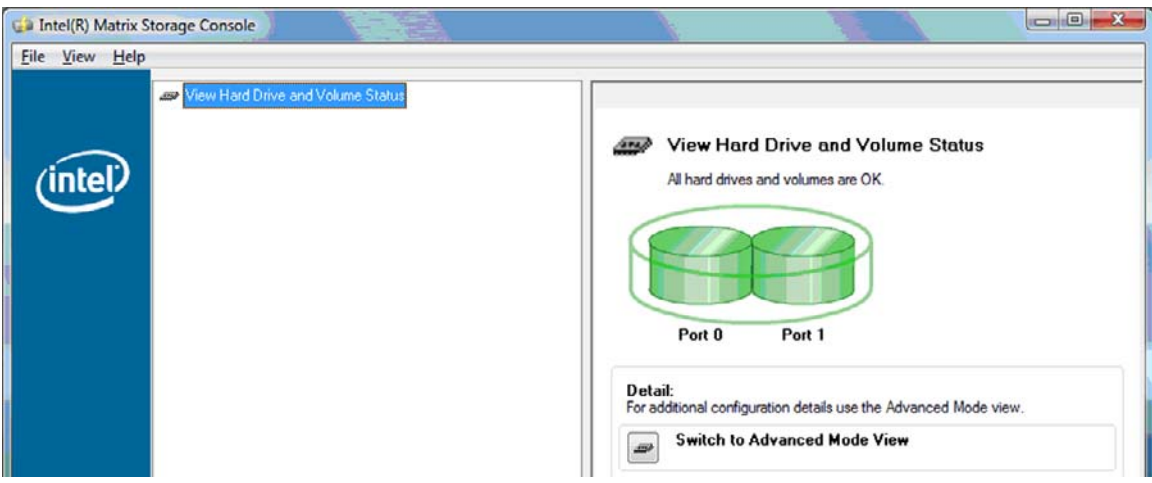

**4.** 关闭控制台窗口,保存所有打开的文件,然后重新引导计算机。

# 迁移到 **RAID 0**

- $\overline{B}$  注: 迁移到 RAID 0 需要执行附加高级步骤, 其中包括将数据复制到其他外接 USB HDD。在开始迁 移之前,请先阅读完整的 RAID 0 迁移步骤。
	- **1.** 在左窗格中,选择 **Improve storage performance with RAID 0**(使用 **RAID 0** 提高存储性能), 然后单击右窗格中 **Create a RAID 0 volume**(创建 **RAID 0** 卷)旁边的图标。显示确认消息时, 请单击 **Yes**(是)开始迁移,或单击 **No**(否)更改为其他 RAID 卷。

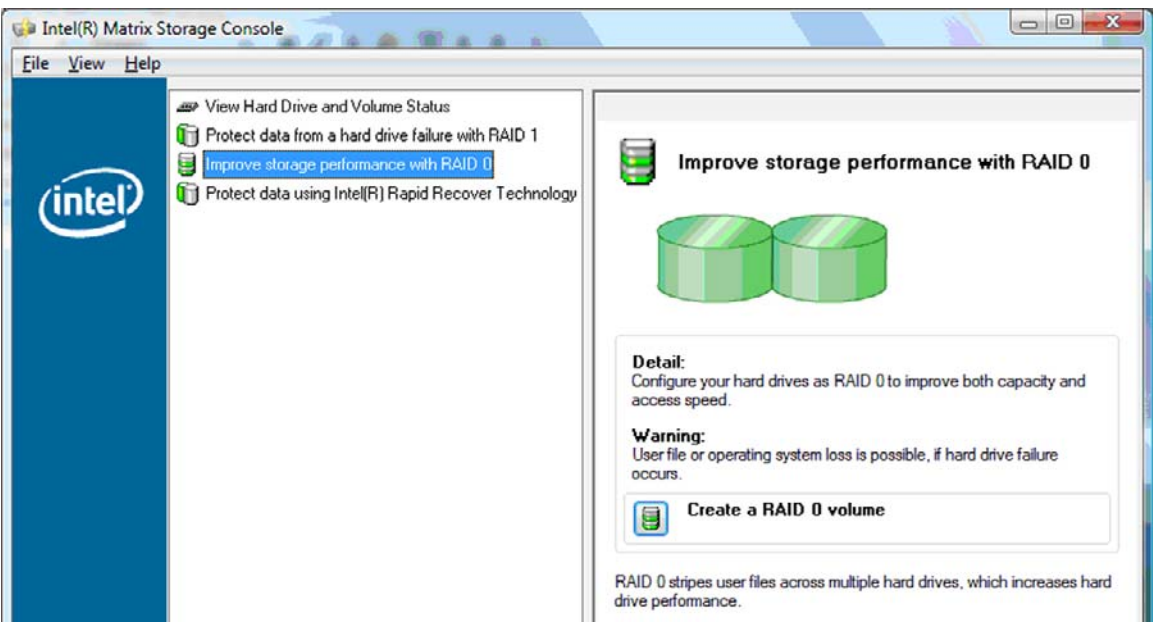

**2.** RAID 0 的迁移进度将在单独的窗口中显示。您可以最小化控制台和进度窗口,并在迁移过程中使 用计算机。

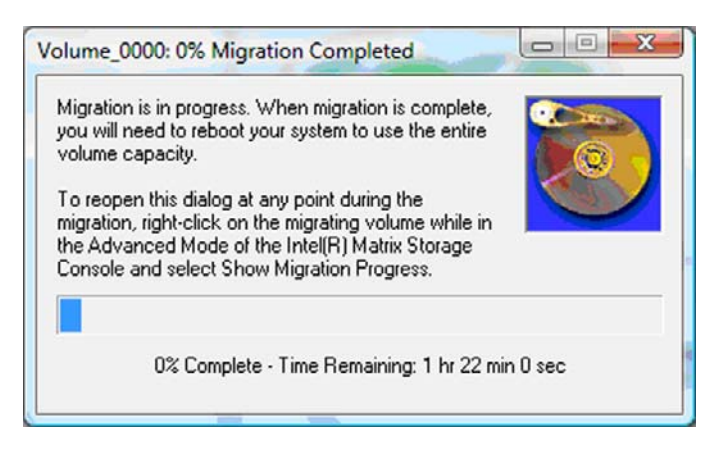

**3.** 卷创建完成后,请在显示提示时单击 **Yes**(是),重新引导系统。

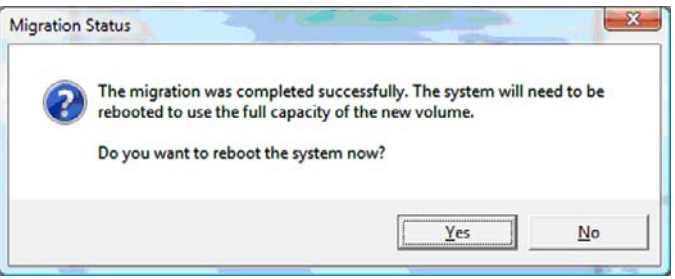

注: 尽管 RAID 0 卷的总容量会在控制台中显示,但是通过添加次 HDD 创建的额外容量将显示 为系统的未分配空间。系统重新引导后,您需要对未分配空间进行分配。对于 Windows XP,唯一 的选项是通过操作系统创建一个单独的卷,并对其进行格式化。Windows Vista 则包含一些其他功 能,可用于创建单个 RAID 0 卷。

#### 分配未分配的 **HDD** 空间

系统重新引导后,您需要对未分配空间进行分配。可以创建一个附加分区,也可以扩展 (C:) 分区。为扩 展 (C:) 分区,需要执行以下步骤,移动可扩展固件接口 (EFI) 分区和恢复分区。EFI 分区用于存储 QuickLook、系统诊断和 BIOS 闪存恢复文件。恢复分区包含用于将计算机恢复到出厂映像的文件。

 $\overrightarrow{2}$ : 如果不需要使用 EFI 和恢复分区的功能, 可以将其删除。

在 Windows XP 中:

- 1. 系统重新引导后,选择**开始**,右键单击**我的电脑**,然后在下拉菜单中单击**管理**。
- **2.** 在"存储"下的左窗格中,单击磁盘管理。"磁盘管理"窗口将显示未分配的空间和两个分区 (C:) 和 HP\_TOOLS。
- 3. 右键单击未分配容量,然后在下拉菜单中选择新建分区。此时将打开"新建分区向导"。
- **4.** 单击下一步。
- **5.** 选择主分区,然后单击下一步。

分区大小默认为最大值。

**6.** 单击下一步。

- 7. 指定一个驱动器盘符,然后单击下一步。
- **8.** 选择 **NTFS** 格式,输入卷名,然后单击下一步。
- 8. 查看自己的选择,然后单击**完成**完成格式化。

在 Windows Vista 和 Windows 7 中:

- 1. 选择**开始**,右键单击**计算机,**然后在下拉菜单中单击**管理**。此时将显示"计算机管理"窗口。
- **2.** 在"存储"下的左窗格中,单击磁盘管理。"磁盘管理"窗口将显示未分配的空间和三个分区 (C:)、HP\_TOOLS 和 HP\_RECOVERY。
- $\mathbb{B}^n$  注: 驱动器盘符会因系统配置而异。

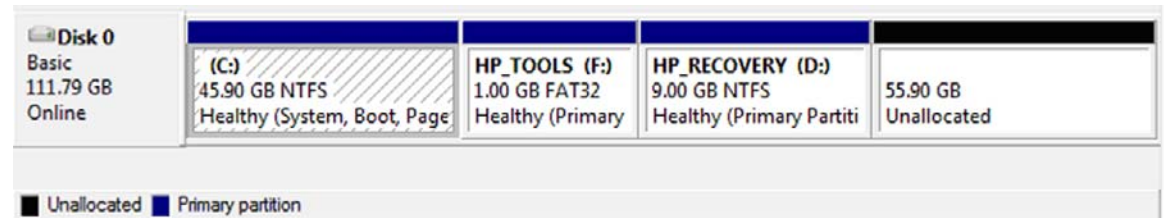

- **3.** 将一个至少具有 10 GB 可用容量的外接 USB 驱动器连接到计算机的 USB 端口。
- **4.** 打开 Windows 资源管理器,然后选择主驱动器 **(C:)**。
- **5.** 选择组织 **>** 文件夹和搜索选项。
- **6.** 单击查看选项卡。
- **7.** 在隐藏文件和文件夹下,选中显示所有文件和文件夹旁边的单选按钮。
- 8. 取消选中**隐藏受保护的操作系统文件**旁边的框,然后单击确定。
- **9.** 在左窗格中选择 HP\_RECOVERY 分区,然后将其内容 (boot、\sources、\system.save、 bootmgr 和 HP\_WINRE)复制到外接 USB 驱动器。如果显示"目标文件夹访问被拒绝"窗口,请 单击继续复制文件。如果显示"用户帐户控制"窗口,请单击继续。
- 10. 在左窗格中选择 HP\_TOOLS 分区,然后将其内容 (Hewlett-Packard) 复制到 USB 驱动器。
- **11.** 返回"磁盘管理"窗口,选择 **HP\_RECOVERY** 分区。然后单击菜单栏中的删除图标。对 HP\_TOOLS 分区重复上述步骤。未分配容量的大小将会增加。
- 12. 右键单击 (C:) 驱动器, 然后在下拉菜单中单击扩展卷。此时将打开"扩展卷向导"。
- **13.** 单击下一步。
- 14. 可用于扩展 (C:) 驱动器的未分配容量大小 (以 MB 为单位) 将显示在 Select the amount of **space in MB**(选择以 **MB** 为单位的空间大小)的旁边。从显示的数字中减去 10240 MB(等于 10 GB)。例如,如果显示的是 67584 MB(或 66 GB),应从中减去 10240 MB,计算得出 57344 MB(或 56 GB)。然后用计算出的容量替换显示的容量,或长按向下箭头直到显示计算出 的数字为止。
- 15. 单击下一步,然后单击完成。此时新 RAID 0 卷的容量和 10 GB 的未分配容量将显示在"磁盘管 理"窗口中。
- **16.** 按下列步骤创建 HP\_TOOLS 分区:
	- a. 石键单击**未分配**容量,然后在下拉菜单中选择**新建简单卷**。此时将打开"新建简单卷向导"。
	- **b.** 单击下一步。
	- **c.** 在提供的位置输入 1024 MB,然后单击下一步。
	- **d.** 选择驱动器盘符(E:),然后单击**下一步**。
	- **e.** 选择 **FAT32** 作为"文件系统"。在"卷"标签的右侧,输入名称 HP\_TOOLS。
	- **f.** 单击下一步,然后单击完成。
- **17.** 重复上一步骤,将 **(D:)** 指定为剩余的 9 GB 未分配容量的驱动器盘符。然后将该分区格式化为 **NTFS**,并命名为 HP\_RECOVERY。

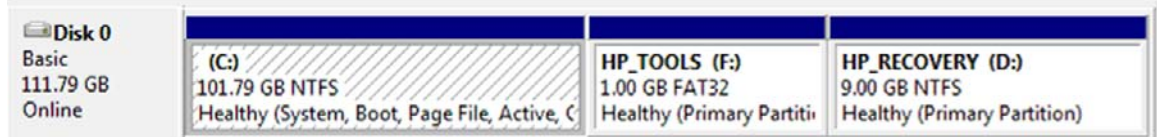

- 18. 在 Windows 资源管理器中,将 HP\_TOOLS 和 HP\_RECOVERY 的内容从 USB 驱动器复制到各自 的分区。
- **19.** 为使 HP 恢复功能正常工作(POST 期间为 F11),需要更新引导配置数据 (BCD)。需要在"管理 员"模式下运行以下命令。建议先使用以下命令创建一个批处理文件 (\*.bat) 再运行,而不是逐一 输入命令。
	- lik 注: 这些命令假定 HP\_RECOVERY 分区是驱动器 (D:)。如果是其他驱动器,请使用正确的驱动 器盘符替换 D。

BCDEDIT.EXE -store D:\Boot\BCD -create {ramdiskoptions} -d "Ramdisk Options"

BCDEDIT.EXE -store D:\Boot\BCD -set {ramdiskoptions} ramdisksdidevice partition=D:

BCDEDIT.EXE -store D:\Boot\BCD -set {ramdiskoptions} ramdisksdipath \boot\boot.sdi

BCDEDIT.EXE -store D:\Boot\BCD -create {572bcd55-ffa7-11d9-aae0-0007e994107d} -d "HP Recovery Environment" -application OSLOADER

BCDEDIT.EXE -store D:\Boot\BCD -set {572bcd55-ffa7-11d9-aae0-0007e994107d} device ramdisk=[D:]\sources\winre.wim,{ramdiskoptions}

BCDEDIT.EXE -store D:\Boot\BCD -set {572bcd55-ffa7-11d9-aae0-0007e994107d} path \windows\system32\boot\winload.exe

BCDEDIT.EXE -store D:\Boot\BCD -set {572bcd55-ffa7-11d9-aae0-0007e994107d} osdevice ramdisk=[D:]\sources\winre.wim,{ramdiskoptions}

BCDEDIT.EXE -store D:\Boot\BCD -set {572bcd55-ffa7-11d9-aae0-0007e994107d} systemroot \windows

BCDEDIT.EXE -store D:\Boot\BCD -set {572bcd55-ffa7-11d9-aae0-0007e994107d} winpe yes

BCDEDIT.EXE -store D:\Boot\BCD -set {572bcd55-ffa7-11d9-aae0-0007e994107d} detecthal yes

BCDEDIT.EXE -store D:\Boot\BCD -set {572bcd55-ffa7-11d9-aae0-0007e994107d} nx optin

BCDEDIT.EXE -store D:\Boot\BCD -set {572bcd55-ffa7-11d9-aae0-0007e994107d} custom: 46000010 yes

BCDEDIT.EXE -store D:\Boot\BCD -create {bootmgr} /d "Windows Boot Manager"

BCDEDIT.EXE -store D:\Boot\BCD -set {bootmgr} device boot

BCDEDIT.EXE -store D:\Boot\BCD -set {bootmgr} displayorder {default}

BCDEDIT.EXE -store D:\Boot\BCD -set {bootmgr} default {572bcd55-ffa7-11d9aae0-0007e994107d}

BCDEdit.exe -set {ramdiskoptions} ramdisksdidevice partition=D:

BCDEdit.exe -set {572bcd55-ffa7-11d9-aae0-0007e994107d} device ramdisk=[D:]\sources \winre.wim,{ramdiskoptions}

BCDEdit.exe -set {572bcd55-ffa7-11d9-aae0-0007e994107d} osdevice ramdisk=[D:]\sources \winre.wim,{ramdiskoptions}

BCDEdit.exe -set {default} recoverysequence {572bcd55-ffa7-11d9-aae0-0007e994107d}

BCDEdit.exe -set {default} recoveryenabled yes

- **20.** 创建批处理文件后,请在 Windows 资源管理器中右键单击该文件,并选择以管理员身份运行。此 时批处理文件将开始执行。
- **21.** 重新启动计算机。

# <span id="page-24-0"></span>迁移到 **IRRT**

IRRT 可提供更多对数据复制(从主驱动器到恢复驱动器)方式的控制。如果次 HDD 位于坞站 SATA 可交换托架中或已连接到笔记本计算机的 eSATA 端口 (仅限某些机型), IRRT 将是唯一可用的 RAID 选项。

**1.** 在左窗格中选择 **Protect data using Intel® Rapid Recover Technology**(使用 **Intel®** 快速恢复 技术保护数据),然后单击右窗格中 Create a recovery volume (创建恢复卷)旁边的图标。显 示确认消息时,请单击 **Yes**(是)开始迁移,或单击 **No**(否)更改为其他 RAID 卷。

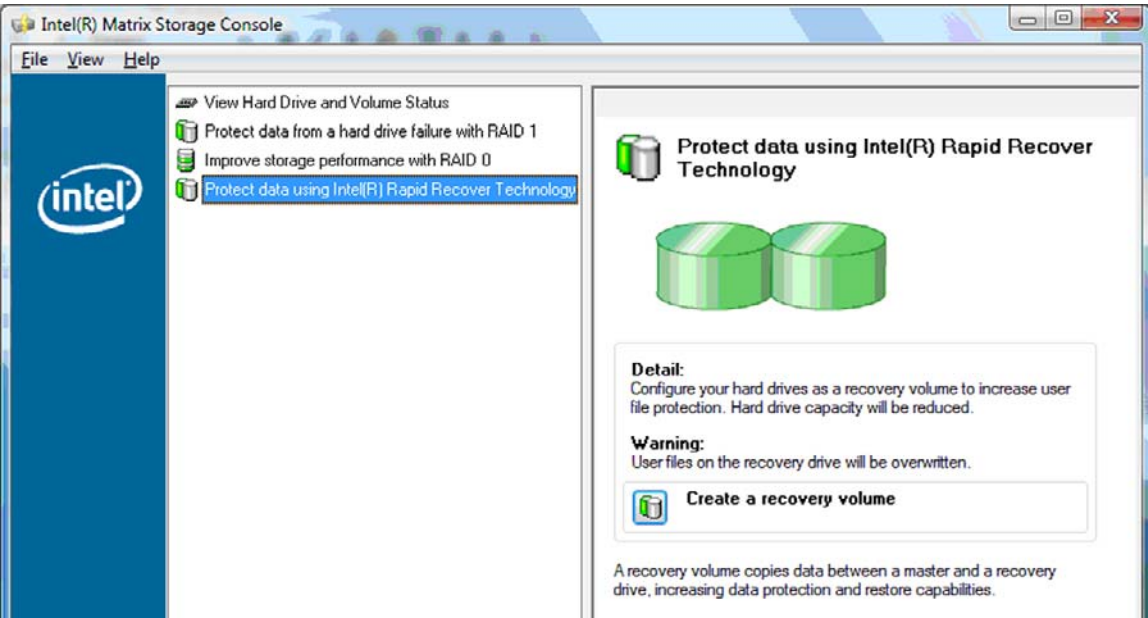

2. 创建 RAID 卷时, MSM 软件将在后台运行。您可以最小化控制台窗口, 并在迁移过程中使用计算 机。

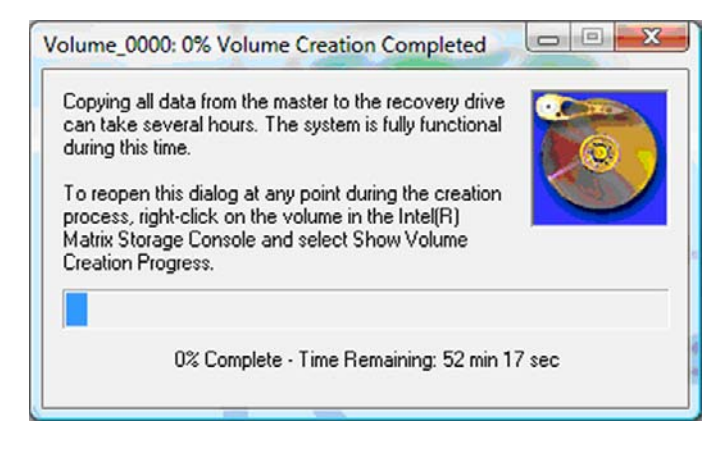

<span id="page-25-0"></span>**3.** 完成 RAID 迁移后,将显示一则通知消息。控制台窗口会显示卷状态。

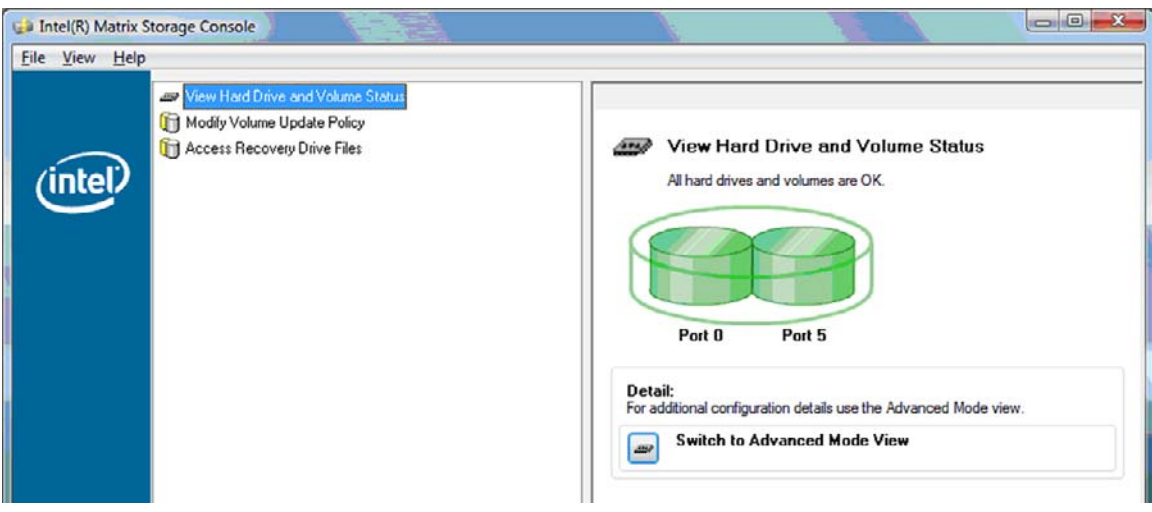

**4.** 建议您在创建 RAID 卷之后重新引导计算机。

## **Intel Matrix Storage Console** 高级功能

高级用户可以进行以下可选配置。

**1.** 要获得系统中现有 RAID 控制器和 SATA HDD 的详细视图,请选择 **View**(视图) **> Advanced** Mode (高级模式)。左窗格(也称为设备窗格)将显示可用驱动器的逻辑视图和物理视图。

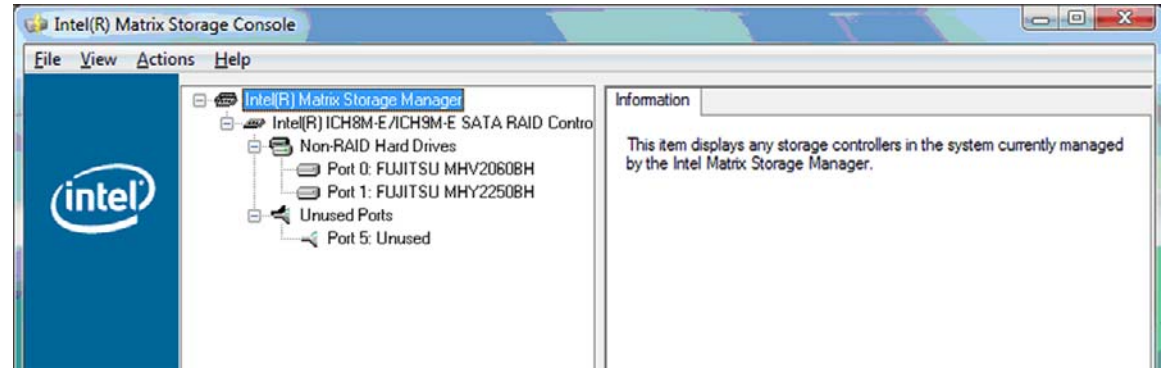

**2.** 在 Advanced Mode(高级模式)中,控制台还包括 Actions(操作)菜单,此菜单可用于访问高 级 RAID 选项,您可使用这些选项手动配置 RAID 或恢复卷。

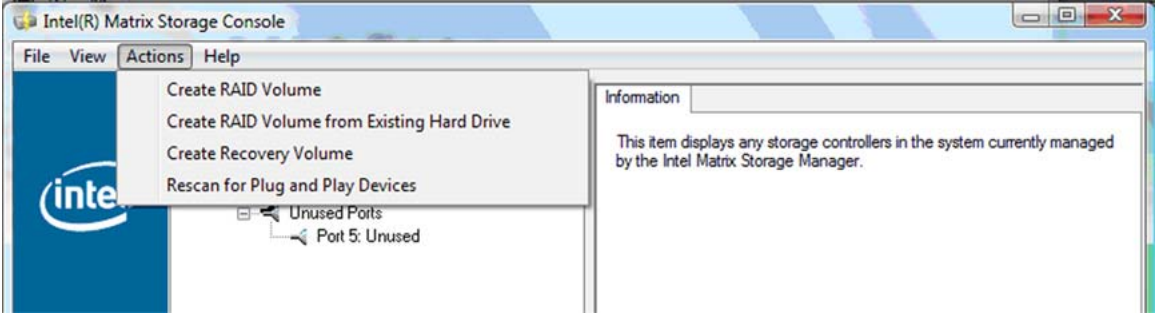

3. 选择某个 Action (操作)选项会打开 Create Recovery Volume Wizard (创建恢复卷向导), 通过 此向导可以选择第一(主)驱动器和第二(恢复)驱动器。选择 **Help**(帮助) **> Contents and Index**(目录和索引),或按 f1 以获取详细信息。

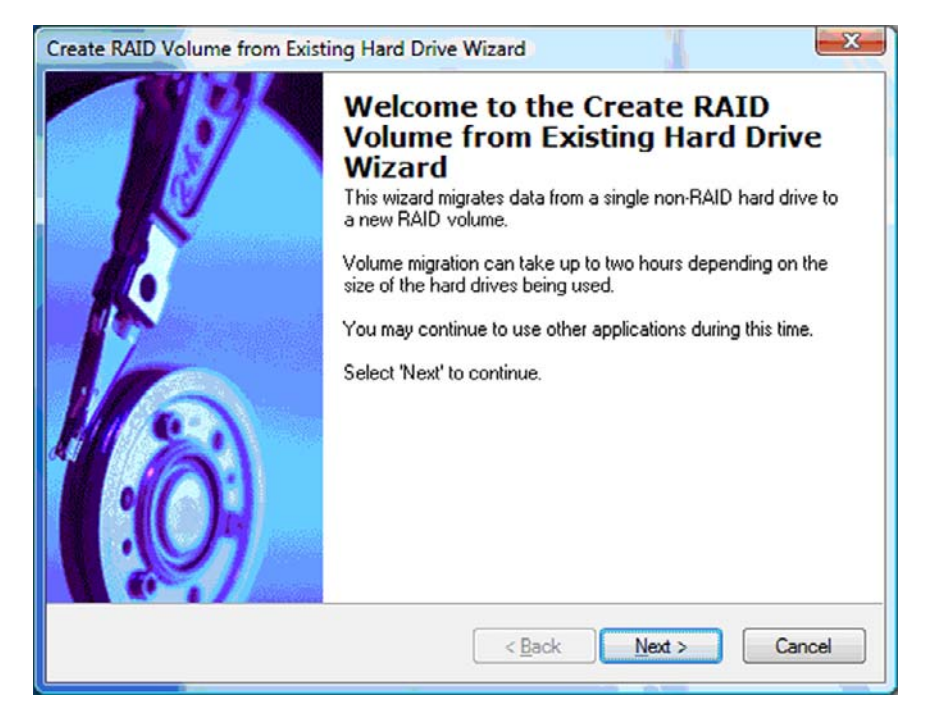

# <span id="page-27-0"></span>使用 **Intel Matrix Storage Console IRRT** 功能

# 修改卷更新策略

使用 IRRT 时, 可以选择恢复 HDD 的更新频率: 连续或根据请求。Continuous Updates (持续更新) 是默认更新策略(请参阅第 10 [页的镜像更新策略\)](#page-13-0)。将更新策略更改为根据请求的步骤如下:

**1.** 在左窗格中选择 **Modify Volume Update Policy**(修改卷更新策略)。此时将在右窗格中显示当 前的更新策略。

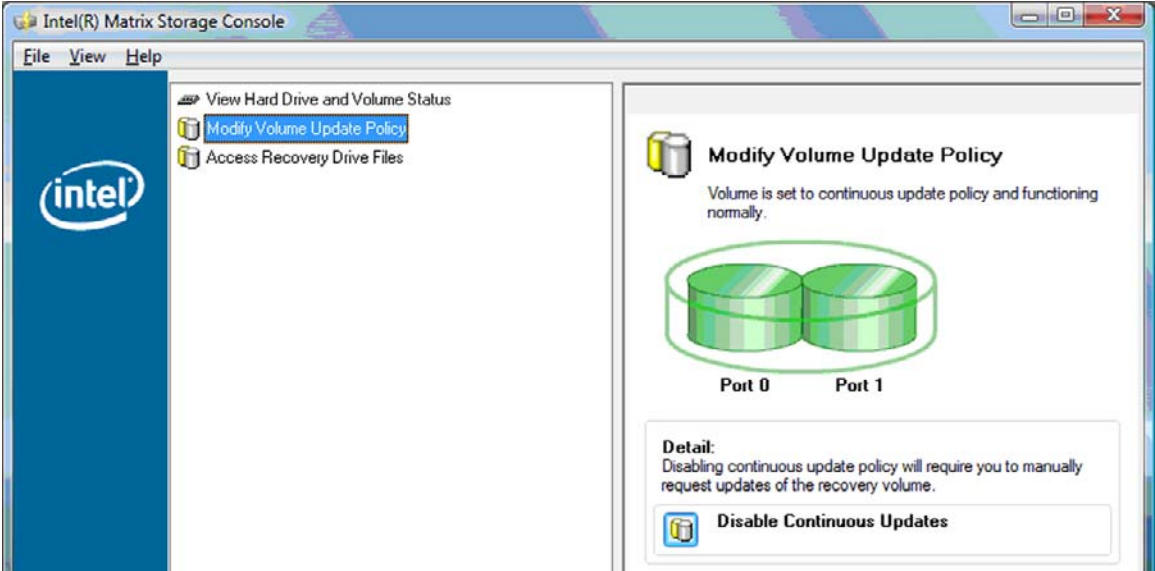

**2.** 在右窗格中选择 **Disable Continuous Updates**(禁用持续更新)旁边的图标。此时将以基本模式 显示根据请求更新的策略。

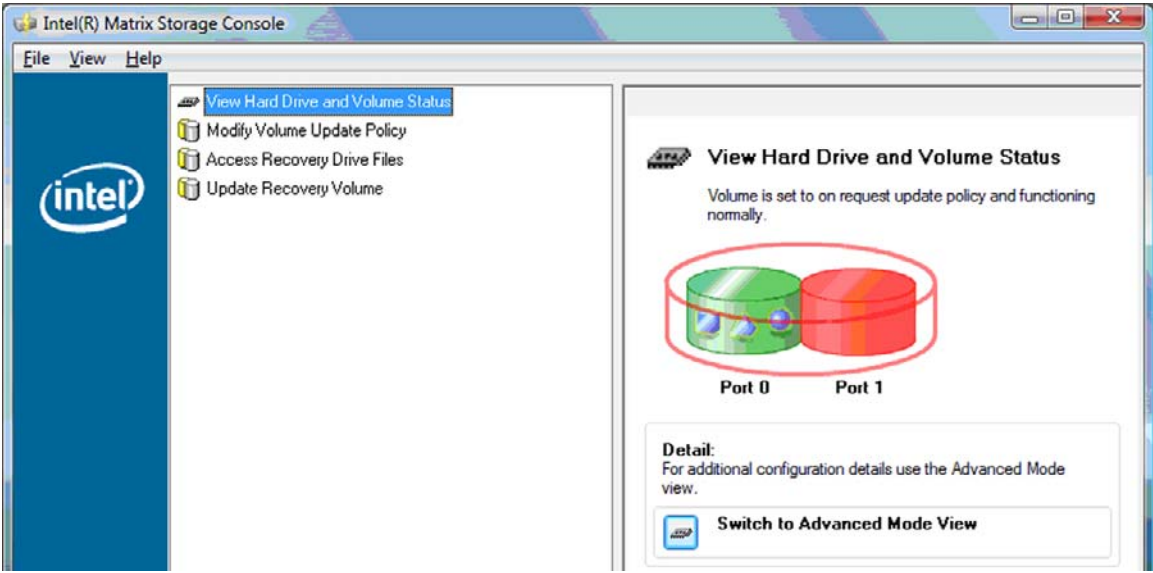

**3.** 采用根据请求更新的策略时,可以通过以下操作手动更新恢复卷:在左窗格中选择 **Update** Recovery Volume (更新恢复卷),然后在右窗格中选择 Update Recovery Volume (更新恢复 卷)旁边的图标。

- <span id="page-28-0"></span>4. 通过以下操作,随时可以恢复持续更新策略: 选择 Modify Volume Update Policy (修改卷更新 策略),然后选择 **Enable Continuous Updates**(启用持续更新)旁边的图标。
- **5.** 关闭控制台。

## 访问恢复驱动器文件(仅限于 **IRRT**)

使用 IRRT 时, 可以访问恢复驱动器以查看 Windows 资源管理器中的文件。但是当您访问恢复驱动器 文件时,恢复卷在您重新启用持续更新策略之前无法进行更新。

学 注: 在访问恢复驱动器上的文件时,恢复驱动器的状态将变为只读。您只能将恢复驱动器上的文件复 制到主驱动器或其他存储介质。

要访问恢复驱动器文件,请执行下列操作:

**1.** 在左窗格中选择 **Access Recovery Drive Files**(访问恢复驱动器文件),然后在右窗格中单击 **Access Recovery Drive Files**(访问恢复驱动器文件)旁边的图标。此时将显示一则消息,提示 将禁用恢复卷的更新。

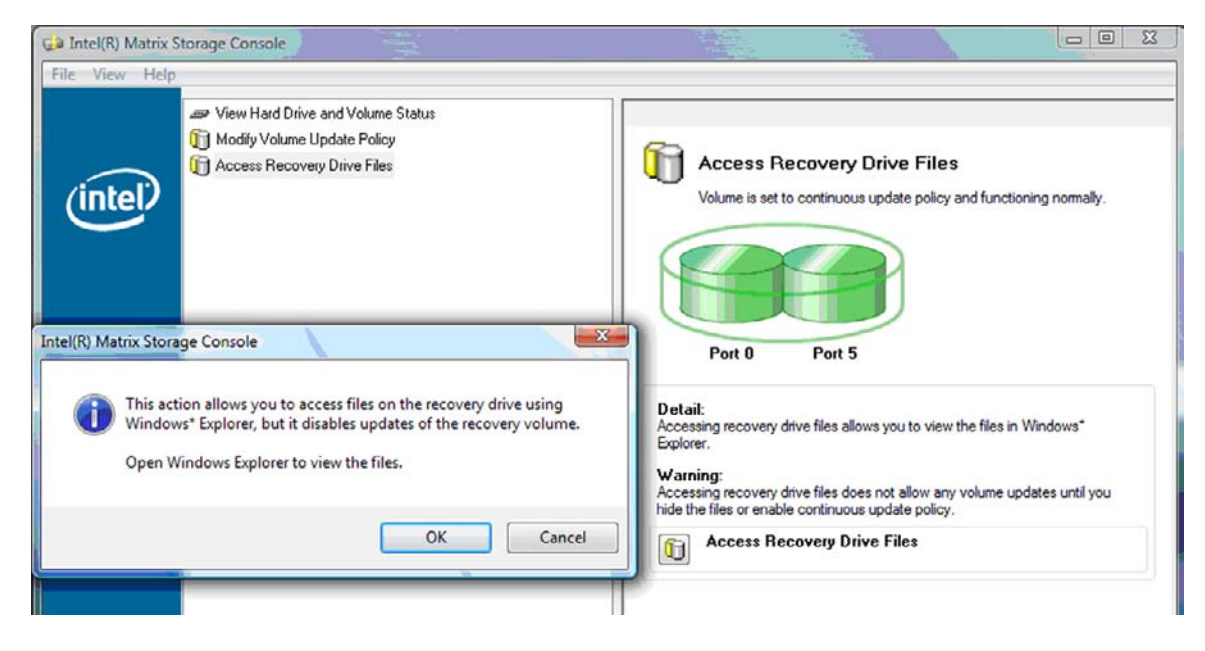

**2.** 单击 **OK**(确定)确认对恢复驱动器文件的访问。现在您可以打开 Windows 资源管理器查看文件 了。此时更新策略更改为根据请求,恢复卷在控制台窗口中呈红色闪烁。

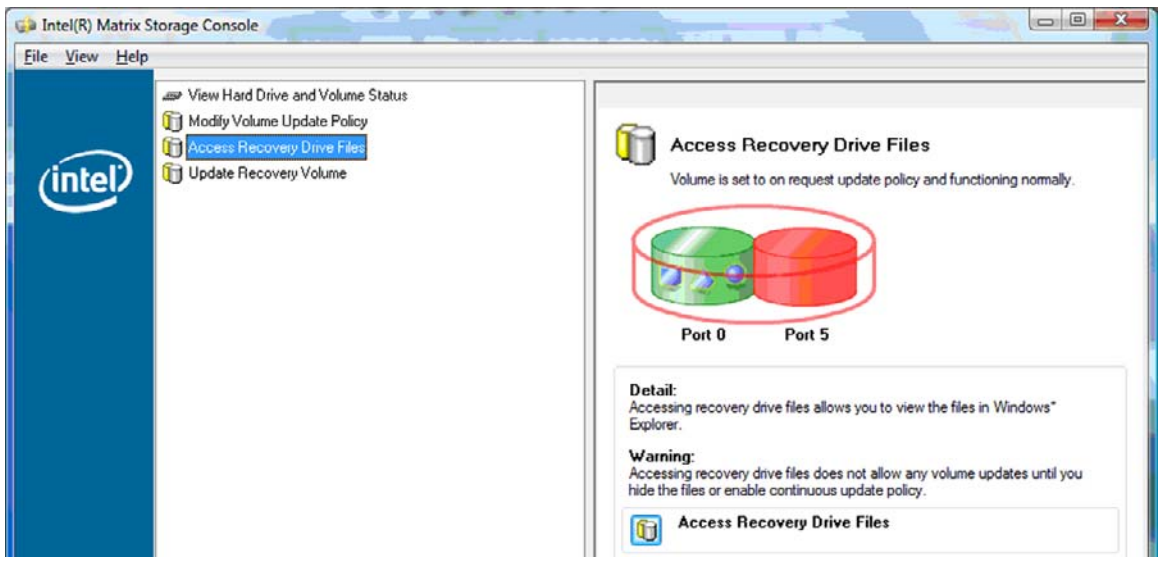

**3.** 在资源管理器中查看完文件后,请在左窗格中选择 **Modify Volume Update Policy**(修改卷更新 策略),然后在右窗格中选择 Enable Continuous Updates (启用持续更新)旁边的图标。

# <span id="page-30-0"></span>**6** 将 **RAID** 驱动器重置为非 **RAID**

可以按以下说明访问 Intel 选项 ROM 并将两个驱动器重置为非 RAID 状态,从而将 RAID 1 或 IRRT 卷 重置为两个非 RAID 驱动器。此外,如果需要将 RAID 恢复驱动器从笔记本计算机的升级托架移动到坞 站托架,也必须将两个驱动器重置为非 RAID。

- L 法: RAID 0 卷无法迁移到 RAID 1 卷或非 RAID 主 HDD, 因为 RAID 0 卷的大小可能大于主 HDD 的 容量。如果要使 RAID 0 卷中的主 HDD 返回非 RAID 状态,必须先将所有数据备份到具有足够容量的外 接驱动器。然后按以下步骤将 RAID 0 驱动器重置为非 RAID。完成上述步骤后,必须在主驱动器上重新 安装操作系统。
	- 1. 打开或重新启动计算机。显示 Option ROM (选项 ROM)窗口时,请按 ctrl+I, 进入配置实用程 序。

Intel(R) Matrix Storage Manager option ROM v8.8.8.1838 ICH9M-E Copyright (C) 2003-08 Intel Corporation. All Rights Reserved.

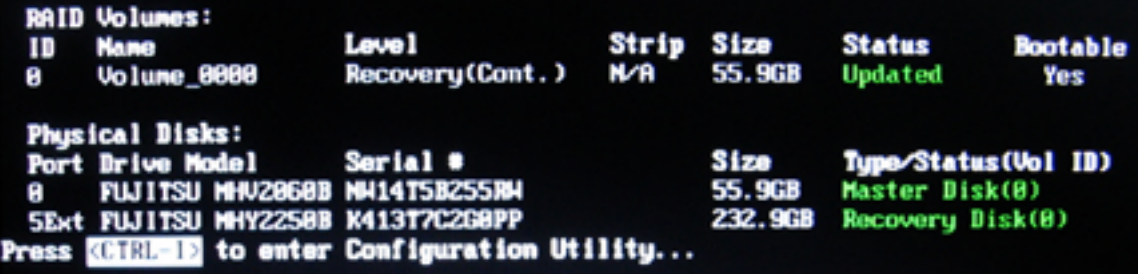

**2.** 在主菜单中,使用向上或向下箭头键选择 **3. Reset Disks to Non-RAID**(**3.** 将磁盘重置为非 RAID),然后按 enter 键。此时将显示 Reset RAID Data(重置 RAID 数据)窗口。

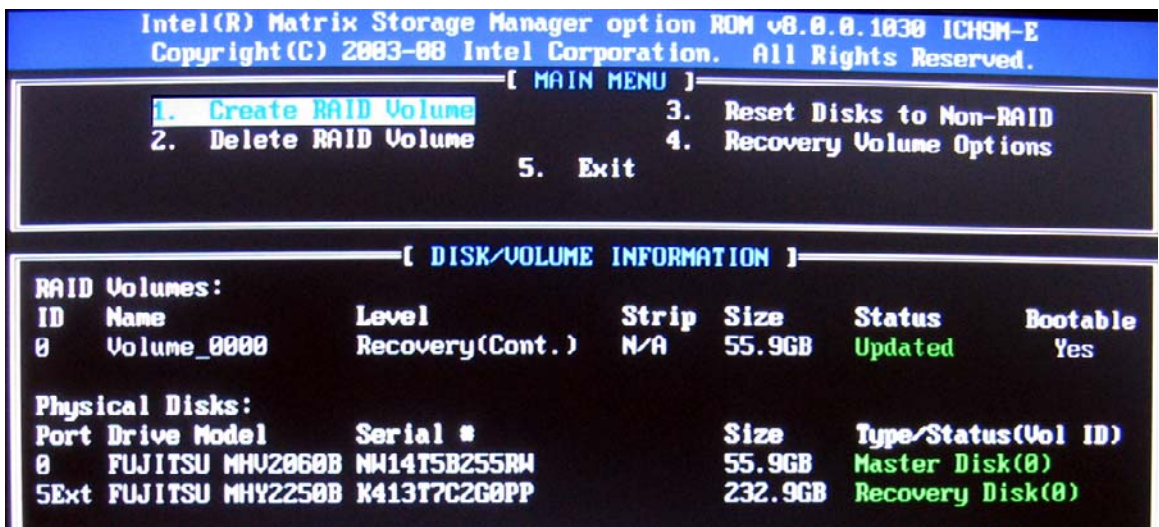

- 3. 按空格键选择第一个驱动器,然后按向下箭头键和空格键选择第二个驱动器。
- 4. 按 enter 键,然后按 Y 确认选择。

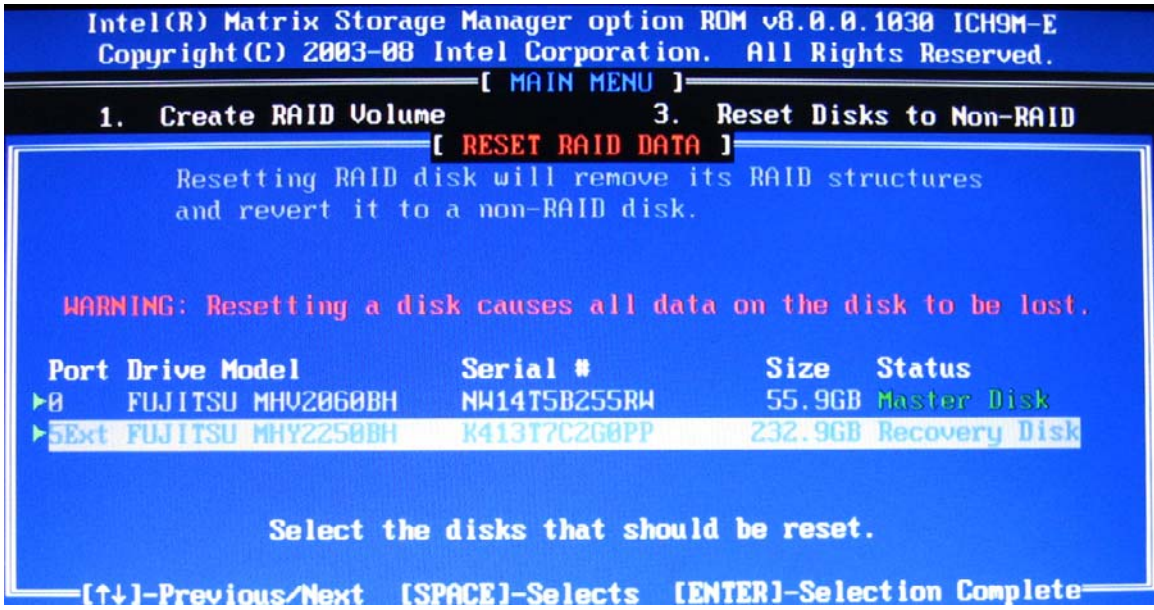

**5.** 使用向下箭头键选择 **5. Exit**(**5.** 退出),然后按 enter 键和 Y 引导系统。

# <span id="page-32-0"></span>**7** 常见问题

# 可以在一台计算机上安装多个 **RAID** 卷吗?

不可以,一台计算机只能安装一个 RAID 卷。

# 是否支持 **Matrix RAID** 在单个 **RAID** 卷上同时使用 **RAID 0** 和 **RAID 1**?

不支持。

# 如果恢复 **HDD** 位于坞站 **SATA** 可交换托架中,是否可以断开计 算机的对接?

可以。如果选择的是"持续更新"策略,则计算机重新对接后,数据会自动复制到坞站恢复驱动器。如 果选择的是"根据请求更新"策略,则必须在计算机重新对接后按正常步骤将数据复制到恢复 HDD。

<span id="page-33-0"></span>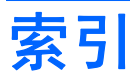

#### **B**

本地命令队列 [9](#page-12-0)

**C** 常见问题 [29](#page-32-0)

**D**

带区 [2,](#page-5-0) [3](#page-6-0)

#### **E**

eSATA HDD [6](#page-9-0)

**F**

访问恢复驱动器文件 [25](#page-28-0)

#### **G**

高级主机控制器接口 [9](#page-12-0)

#### **H**

HDD [2](#page-5-0) HDD 自动切换和快速恢复 [10](#page-13-0) HP SATA 驱动器可选套件 [6](#page-9-0) HP 高级坞站 [8](#page-11-0) HP 商务笔记本计算机 [7](#page-10-0) 恢复驱动器 [2,](#page-5-0) [3](#page-6-0), [10,](#page-13-0) [21](#page-24-0), [25,](#page-28-0) [27](#page-30-0), [29](#page-32-0)

#### **I**

Intel Matrix Storage Console IRRT 功能 [24](#page-27-0) Intel Matrix Storage Console 高级功 能 [22](#page-25-0) Intel Matrix Storage Manager [9](#page-12-0) Intel 快速恢复技术 [3](#page-6-0), [10](#page-13-0) IRRT [3](#page-6-0)

#### **J**

简单迁移 [10](#page-13-0) 将 RAID 驱动器重置为非 RAID [27](#page-30-0)

镜像 [5](#page-8-0) 镜像更新策略 [10](#page-13-0)

**K** 可靠性 [2](#page-5-0)

#### **M** 模式 [3](#page-6-0)

**Q**

启动 RAID 迁移 [14](#page-17-0) 启用 RAID [12](#page-15-0) 迁移到 IRRT [21](#page-24-0) 迁移到 RAID 0 [16](#page-19-0) 迁移到 RAID 1 [15](#page-18-0)

### **R**

RAID 0 [3](#page-6-0) RAID 1 [3](#page-6-0) RAID 卷 [2](#page-5-0), [6](#page-9-0), [11,](#page-14-0) [29](#page-32-0) RAID 迁移 [2](#page-5-0), [6](#page-9-0), [11,](#page-14-0) [14](#page-17-0) RAID 术语 HDD [2](#page-5-0) RAID 卷 [2](#page-5-0) RAID 迁移 [2](#page-5-0) RAID 阵列 [2](#page-5-0) 带区 [2](#page-5-0) 恢复驱动器 [2](#page-5-0) 可靠性 [2](#page-5-0) 容错 [2](#page-5-0) 条带化 [2](#page-5-0) 选项 ROM [2](#page-5-0) 主驱动器 [2](#page-5-0) RAID 阵列 [2](#page-5-0), [5](#page-8-0) 热插拔 [9](#page-12-0) 容错 [2,](#page-5-0) [3](#page-6-0), [4](#page-7-0), [5](#page-8-0)

### **S**

SATA 驱动器 [6](#page-9-0)

**T** 条带化 [2,](#page-5-0) [5](#page-8-0)

#### **W**

文件,访问恢复驱动器 [25](#page-28-0)

### **X**

性能 [5](#page-8-0) 修改卷更新策略 [24](#page-27-0) 选项 ROM [2,](#page-5-0) [27](#page-30-0)

### **Z**

支持的 RAID 模式 [3](#page-6-0) 支持的操作系统 [6](#page-9-0) 支持的设备 [6](#page-9-0) 主驱动器 [2](#page-5-0)

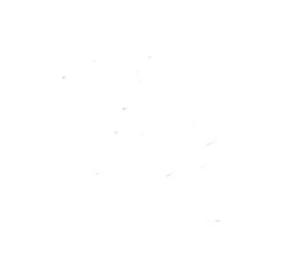